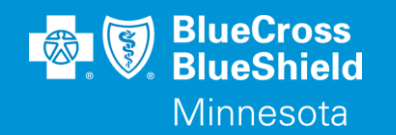

# **BLUERIDE**

#### AVAILITY ESSENTIALS PROFESSIONAL CLAIM SUBMISSION

WWW.AVAILITY.COM/ESSENTIALS

Confidential and proprietary. **Blue Cross®** and Blue Shield® of Minnesota and Blue Plus® are nonprofit independent licensees of the Blue Cross and Blue Shield Association.

## **AVAILITY ESSENTIALS WEBSITE**

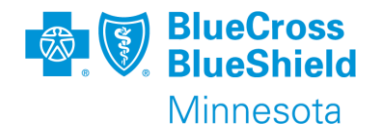

#### WWW.AVAILITY.COM/ESSENTIALS

- ➢Professional claim submission form
	- This document will cover professional claim submission details specific to BlueRide Non-Emergency Transportation providers.

\*\*YOU WILL NEED TO COMPLETE REGISTRATION PRIOR TO ACCESSING THIS INFORMATION. IF YOU HAVE NOT FINISHED THE REGISTRATION PROCESS, COMPLETE THAT FIRST, THEN RETURN TO THIS DOCUMENT

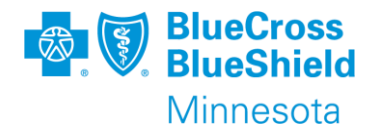

Information you should have ready before beginning to enter a claim:

- Organization, if you have more than one to choose from
- Payer name BlueRide Non-Emerg Transportation
- Patient information If you do an Eligibility & Benefit Inquiry prior to starting the claim the member data will populate the claim submission screen
	- Name
	- Date of birth
	- Gender
	- Address
	- Subscriber/Member ID

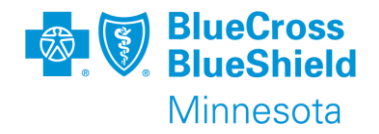

- Provider billing information Enter this information in Manage My Organization to use the drop-down list to select a provider on the claim submission screen
	- **Organization/Provider Name**
	- Phone number
	- Address
	- **Exercialty/taxonomy code**
	- NPI or UMPI, if UMPI is used then it is required to be entered in **Manage My Organization**
	- $\blacksquare$  Tax ID

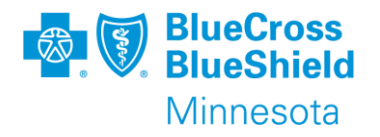

## **SUBMITTING A CLAIM, CONTINUED**

- Diagnosis Code
	- ICD10 code R68.89 can be used
	- Do not enter the decimal point in the claim form (e.g., R6889)
- Claim level information
	- Authorization/Trip number is required
	- Patient Control Number (this is any number you use in your system to track services for the patient)
	- Place of Service, use 99 or 41 to allow for the pickup and drop-off addresses to be entered.
	- Pickup address
	- Drop-off address

## **SUBMITTING A CLAIM, CONTINUED**

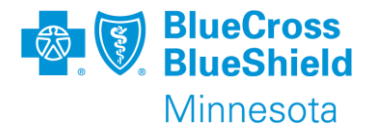

- Line Information
	- Date of service
		- Only bill dates of service in the same month on the same claim.
	- Procedure code
	- Description, for applicable procedure codes
	- Modifier, as applicable
	- Charge
	- Number of units

#### For additional information use this link from MN DHS.

[https://www.dhs.state.mn.us](https://www.dhs.state.mn.us/)

### **SUBMITTING A CLAIM, CONTINUED**

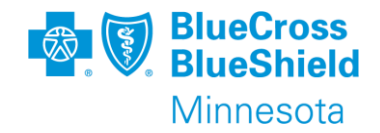

### To open Submit a Claim, go to the "Claims & Payments" drop down menu, choose "Professional Claim"

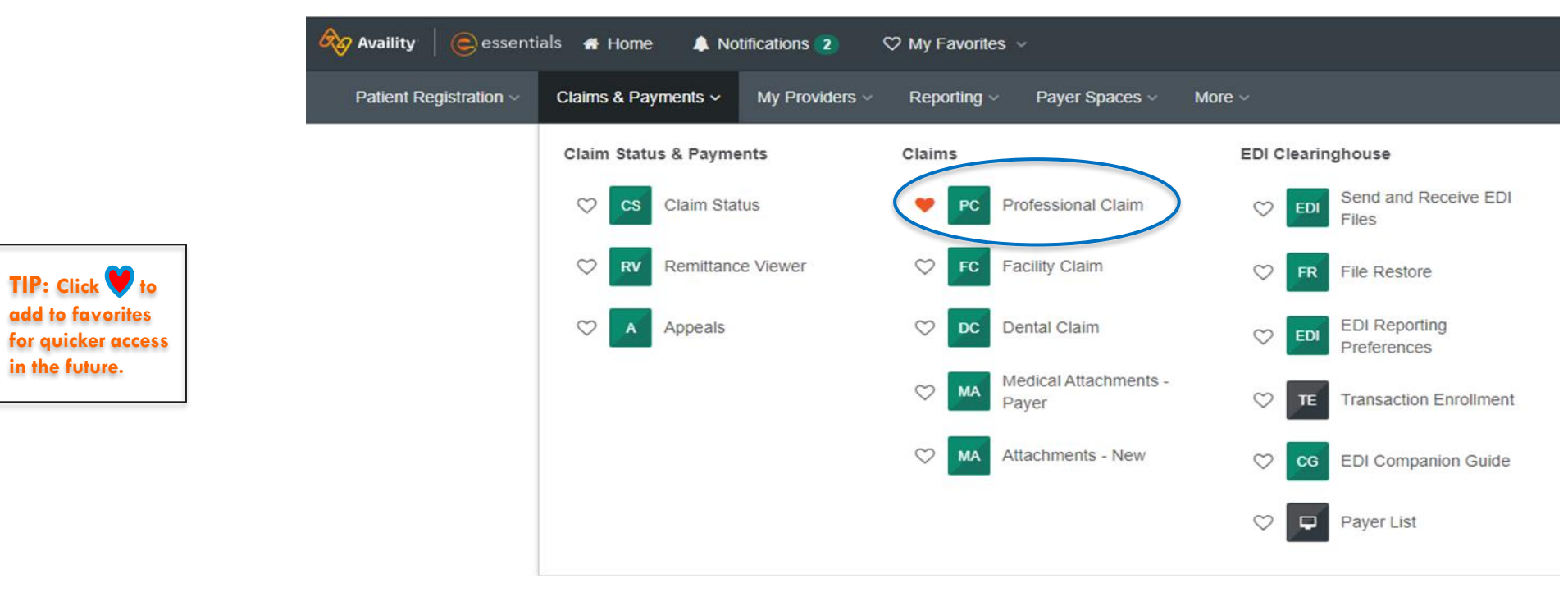

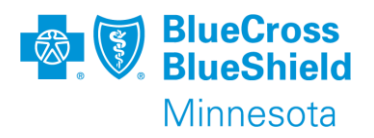

### **PROFESSIONAL CLAIM FORM**

### **E** Professional Claim **O** Confirm which organization and payer you would like to submit claims for. Organization PROVIDER ORGANIZATION NAME  $\checkmark$ Transaction <sup>®</sup> **Professional Claim**  $\checkmark$ Payer <sup>®</sup> BLUERIDE NON-EMERG TRANSPORTATION  $\checkmark$ Continue

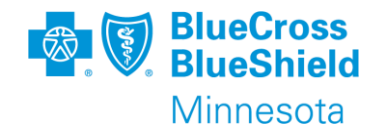

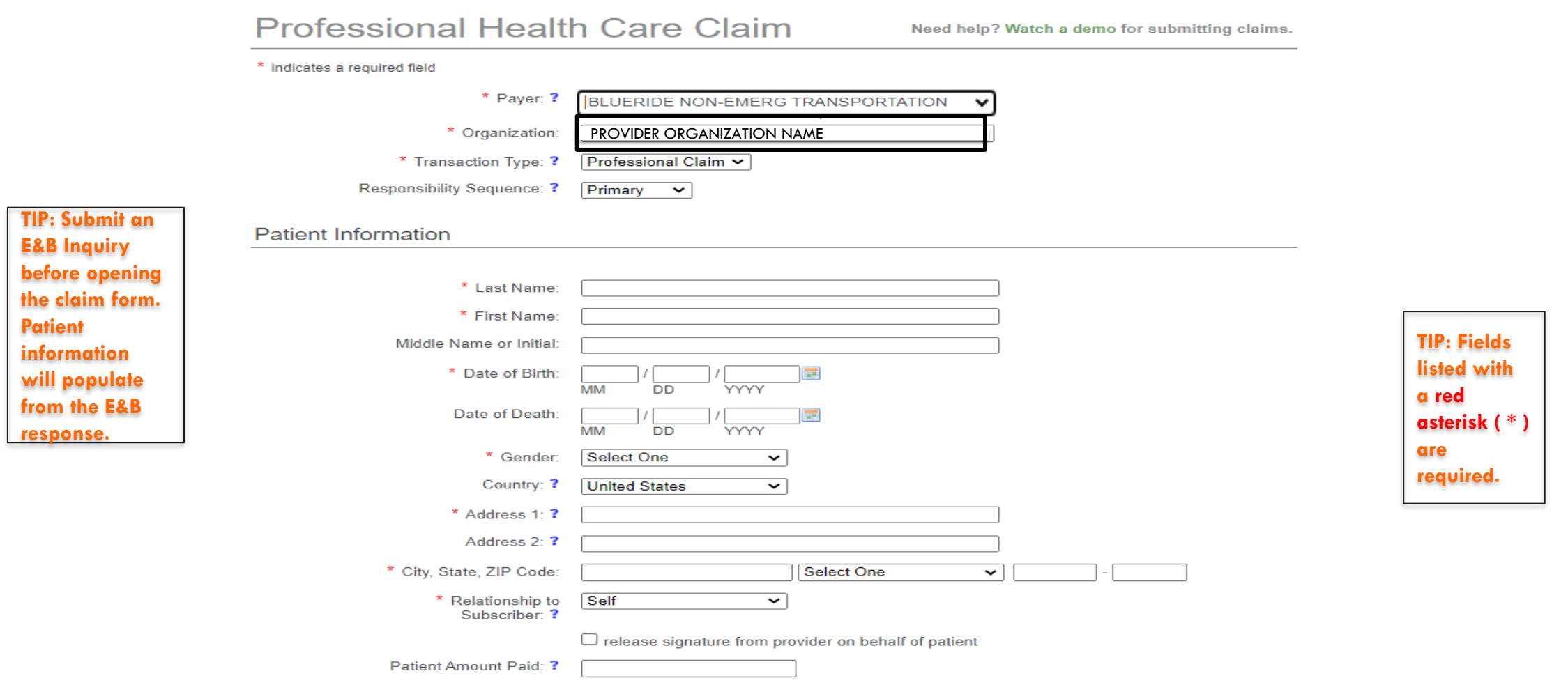

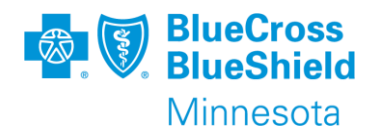

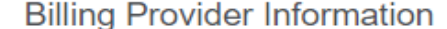

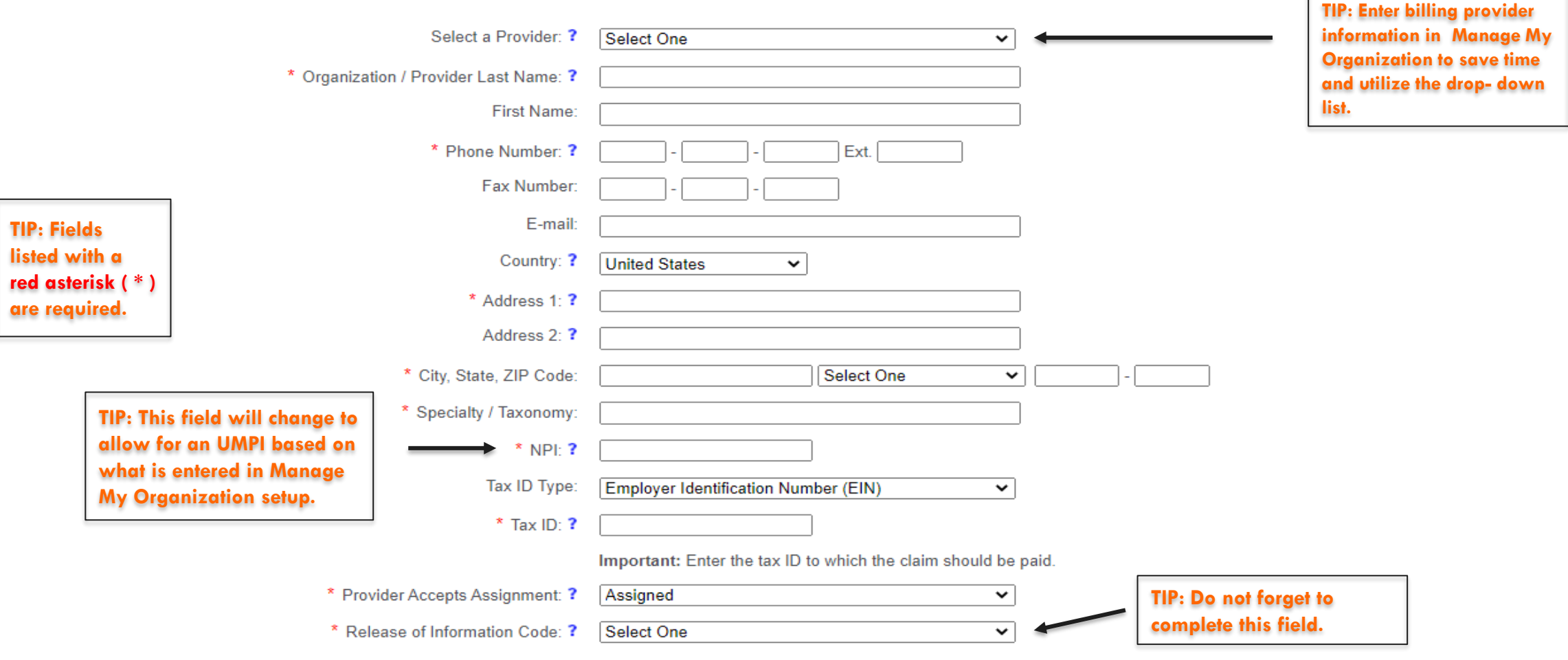

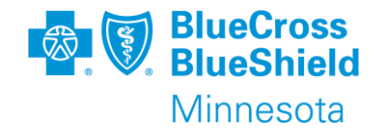

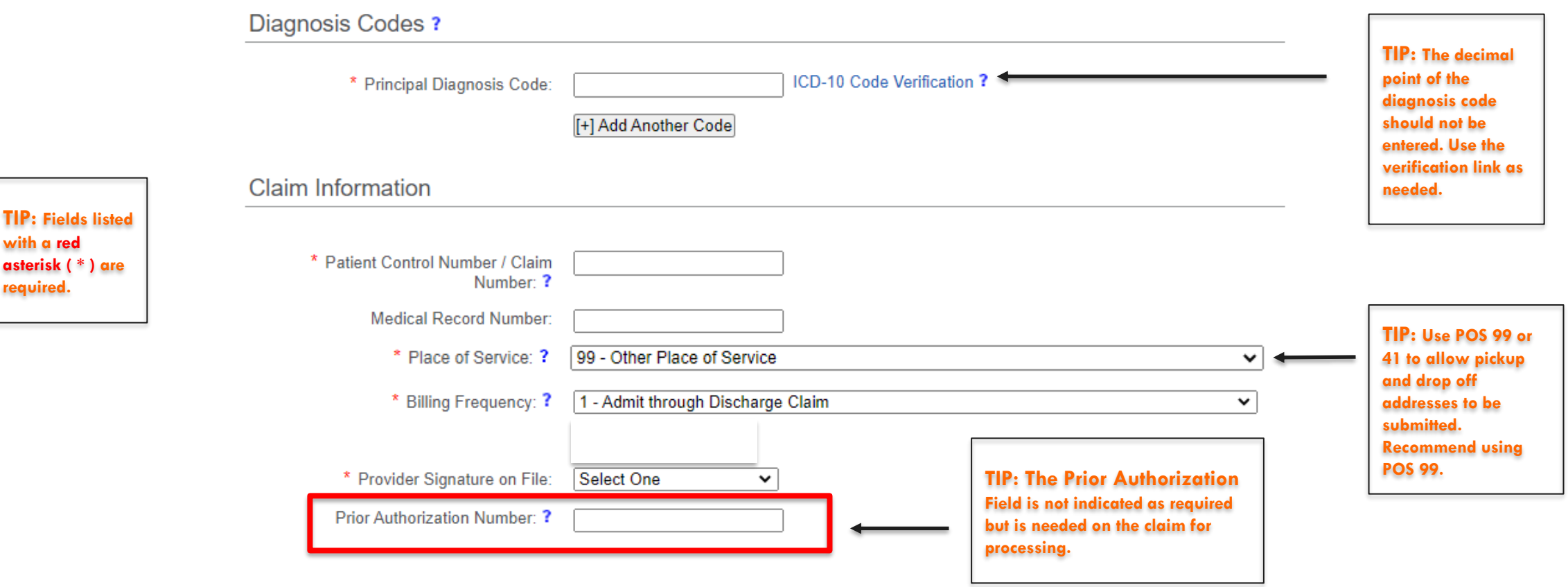

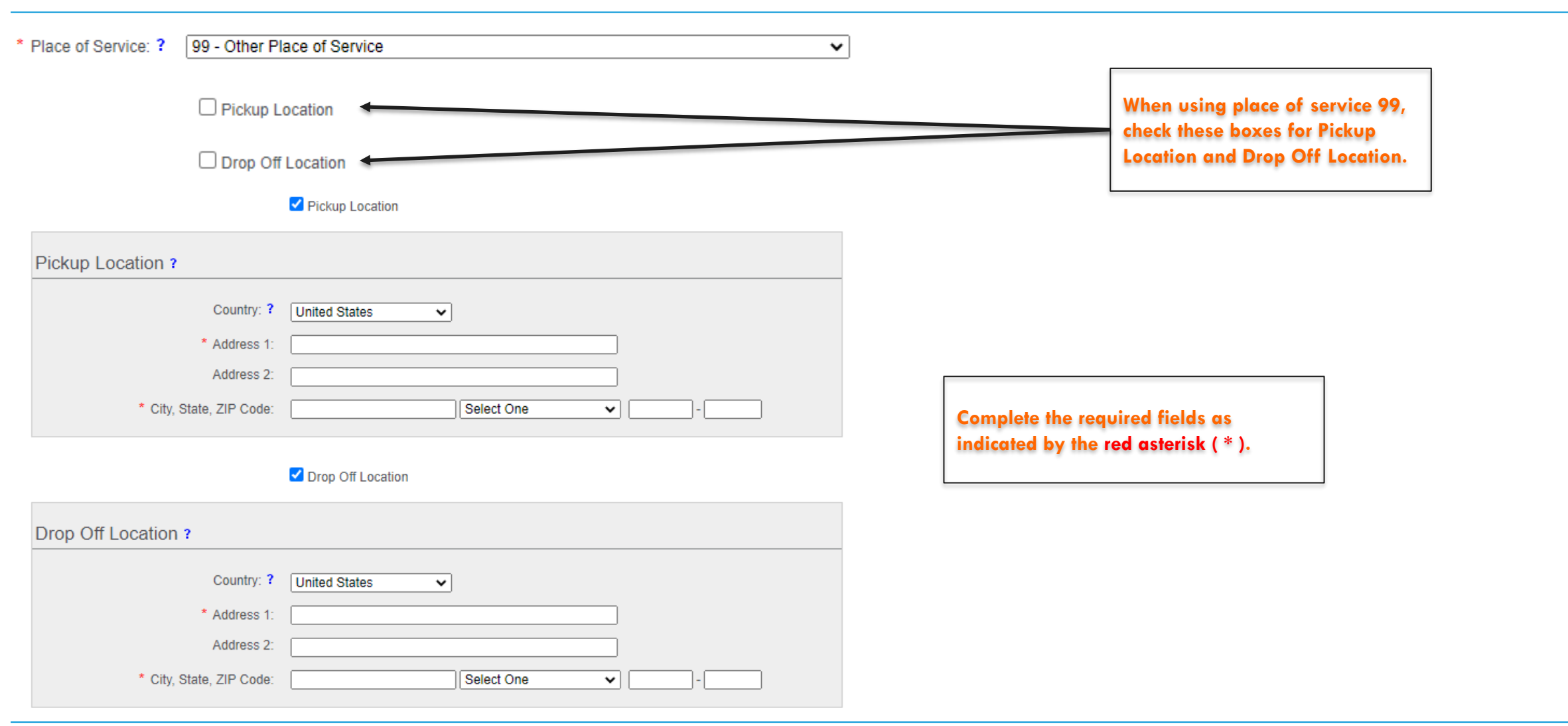

Confidential and proprietary.

**BlueCross**<br>**BlueShield** 【象 Minnesota

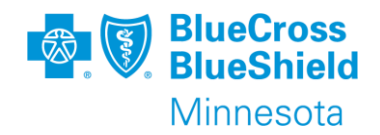

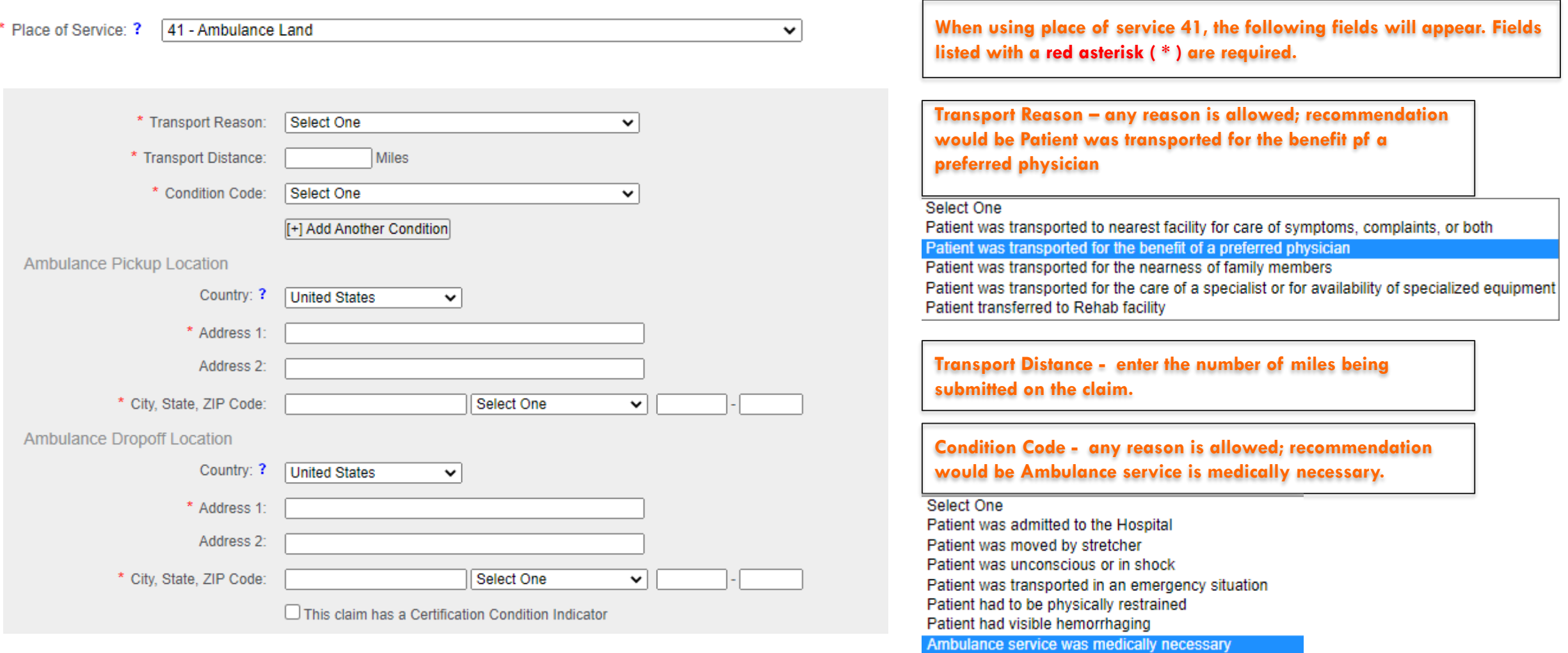

Patient is confined to a bed or chair

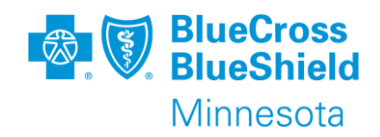

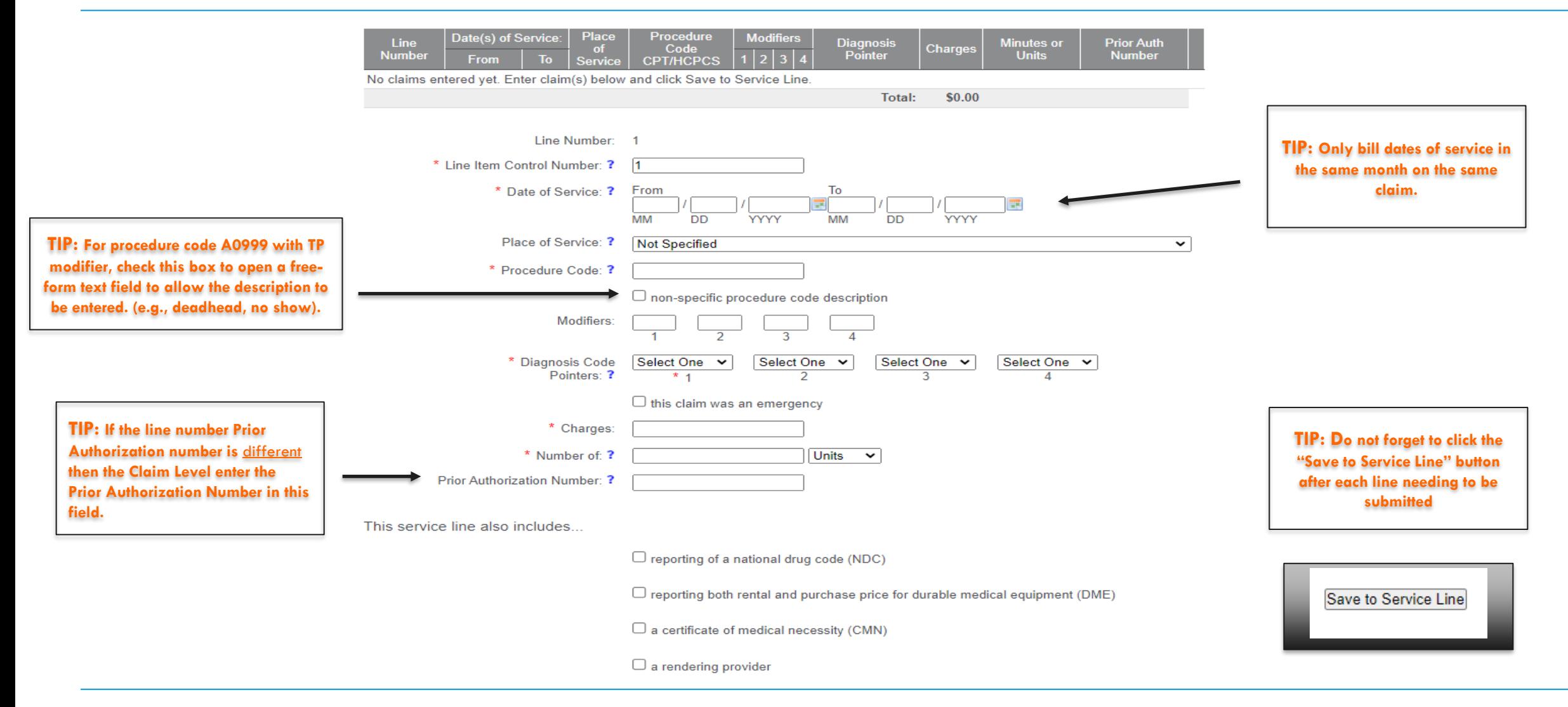

### After all claim lines have been added, click the "Submit" button

YOU WILL RECEIVE A CLAIM RESPONSE DETAIL.

THIS ONLY MEANS THE CLAIM PASSED ALL PORTAL EDITS

AND WILL BE SENT TO THE PAYER FOR THE NEXT STEP

IN PROCESSING THE CLAIM.

YOU CAN EITHER PRINT/SAVE THIS CLAIM RESPONSE

DETAIL OR FIND IT IN YOUR SEND/RECEIVE EDI FILES.

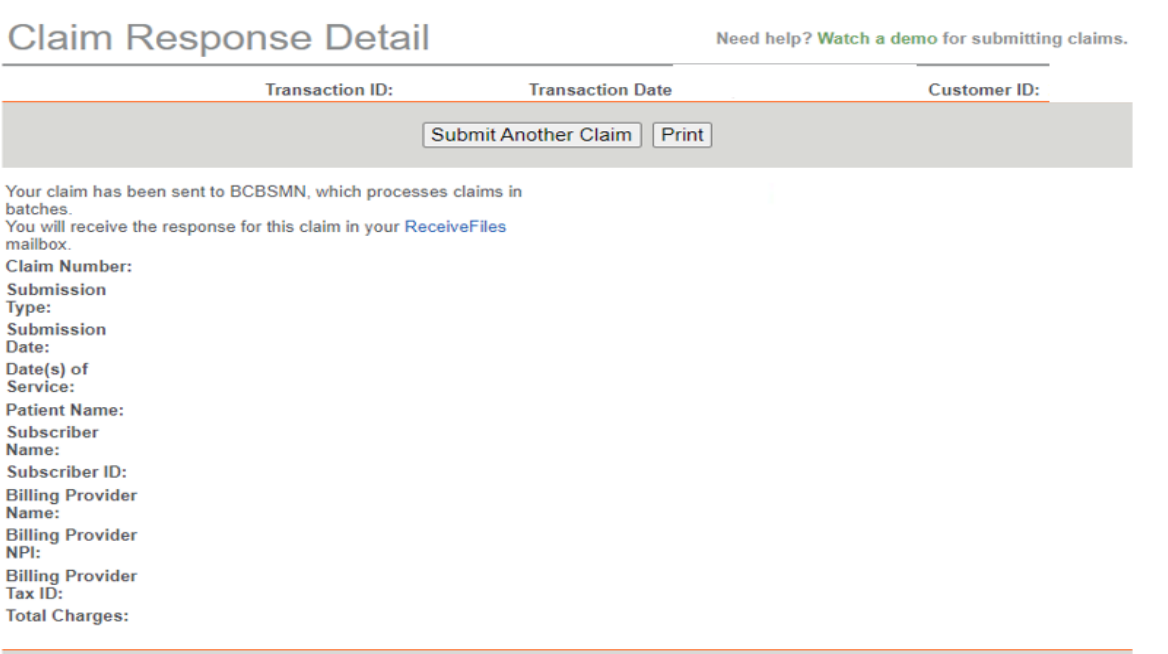

Submit Another Claim | Print

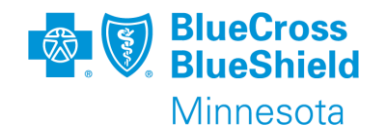

Submit Clear

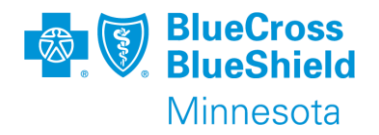

After a claim response detail is received, the payer will send a 277CA (Claim Acknowledgement) with an accepted or rejected message.

- If the claim is "Accepted", it means that the claim will process through the adjudication system.
	- After the claim is finalized in the adjudication system, you will receive an Electronic Remittance Advice (ERA) with details on how the claim was adjudicated. The ERA is also known as an 835 EDI Transaction. The human readable version of the remittance can be found within the Remittance Viewer application on the Availity Essentials portal.
- If the claim is "Rejected", it means that there will be an error message sent back to you. For claims submitted through the Availity Essentials Portal, the 277CA will be found in your mailbox in Send and Receive EDI files. This message will inform you what is needing to be corrected on the claim. After correcting the error, submit a new claim.

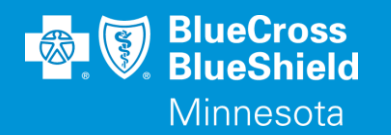

## **THANK YOU**

For technical support contact Availity 1-800-282-4548 or 1-800-AVAILITY. Or select **Help & Training | Availity Support** for additional Availity assistance.